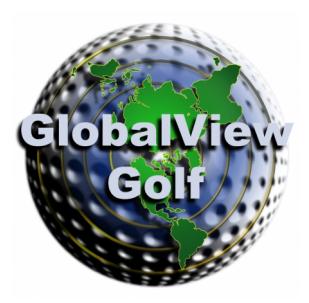

# **Golfnology ™ Beta Test Guide**

#### *Introduction*

A minimum of four participants are required for a club level beta test with at least one being a club professional (for accessing the Smart Club Tools ™), however, all golfers can benefit from using Golfnology's Smart Golf Tools ™. In the following instructions, action items that are clickable such as menus, buttons and links are **Bold and Highlighted,** field entries where data are entered are *Bold and Italicized* and user screens are *Italicized*. After signing up and activating your new account, **Log In** and start the quick and easy to do one time profile setup.

### *Setup User Profile (Mandatory)*

Your profile information is used throughout the system so it's important to complete the following steps.

- 1. From the **My Profile/Personal** *screen*, enter your *First Name*, *Last Name*, and verify your *Gender* and *Country* from the lists.
- 2. From the **My Profile/Golf** *screen*, choose your *Home Course*, membership *Status*, *My Index* handicap index (USGA ™ or Golf Canada ™) and, if you're a Golf Canada member, enter your *Golfnet Networkid* for posting scores to your Golf Canada account. Press the **Update Golf Profile** button to save your changes.

# *Setup Friend Network (Optional)*

Your friend network is used by the communication, sharing, privacy settings, Smart Golf Tools <sup>™</sup> and Smart Club Tools ™. To send a friend request, go to your *GlobalView* screen by clicking on your **Username** in the top right hand corner of the screen. Below the **Find Friend** button, enter your friend's username and press the **Find Friend** button to display your friend's *GlobalView* screen. On your friend's *GlobalView* screen, press the **Friend** button, a friend request will be sent to your friend as an email and account notification. Next time your friend logs into the account, clicking on the flashing notification **Envelope**, top right hand side of the screen, will display user *Notifications* where friend requests can be approved or denied.

# *User Setup Completed*

You are now ready to use the software to communicate with friends, share your rounds, create and manage scorecards, score in real time or post round, post scores to your Golf Canada account, create event picture libraries, upload and share pictures and more.

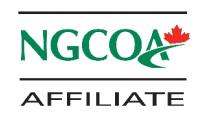

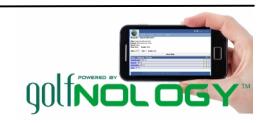

# *Upload Your Profile Picture (Optional)*

Upload a profile picture by clicking on the default profile picture on your *GlobalView screen* and following the instructions. The ideal size of the profile picture should be 400 pixels by 400 pixels and 96 dots per inch (DPI) resolution. There's link to a video describing how to prepare a profile picture on the *GlobalView Golf* index screen which can always be accessed by clicking on the **GlobalView Golf** logo, top left hand corner of the screen.

### *Beta Test Activities (Mandatory unless otherwise notated)*

- Use the **Conversation Posts and Replies** to communicate with your friends. Try setting up a round. **(Optional)**
- Create a **Golf Tools/Scorecard** for the planned round, add the other players to the scorecard.
- Create a private **Golf Tools/Group** for you and your friends. **(Optional)**
- Notify your friends of the group and process their group join requests. **(Optional)**
- Check your **Golf Tools/Tournaments** notifications.
- On the day of the round, **Golf Tools/Score** for you and your friends using the Smart Golf Card.
- Have the members on the card **Share** their rounds from the *Scorecard Summary Screen***.**
- After the round, **Attest Score** from the *Scorecard Summary Screen*.
- **Post Score to Golfnet**, your Golf Canada account from the *Scorecard Summary Screen*.
- Use the **Golf Tools/Compete** *Friends Competition Generator* for various competition simulations.

### *Club Officials (Mandatory)*

Club officials receive different access permission levels which allow access to the club tools. At the bottom of any *GlobalView* screen, click on the **Envelope** icon and send us the details of your official status with the club (pro, assistant pro, women's or men's captain, general manager) so the appropriate permission levels can be verified and assigned.

Once the permissions have been set, a **Club Tools** menu option will be available for setting up the club **Profile**, managing the **Home Course Golfer** profiles, creating and managing **Tournaments**, generating tournament **Leaderboards**, running the **Compete** pop-up competition generator, updating the dynamic **Message of the Day** and managing **Course** details. In addition, a club avatar can be uploaded, event libraries created and pictures uploaded.

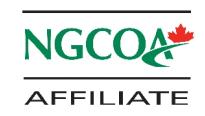

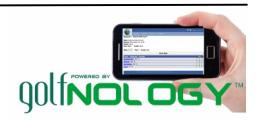